# **1RELEASE NOTES Systemsoftware 7.1.4**

Copyright © 11. Oktober 2004 Bintec Access Networks GmbH

Version 1.0

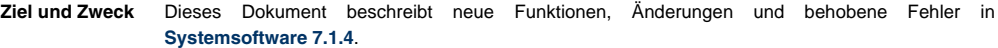

**Haftung** Der Inhalt dieses Dokuments wurde mit größter Sorgfalt erarbeitet. Die Angaben in diesem Dokument gelten jedoch nicht als Zusicherung von Eigenschaften Ihres Produkts. Bintec Access Networks GmbH haftet nur im Umfang ihrer Verkaufs- und Lieferbedingungen und übernimmt keine Gewähr für technische Ungenauigkeiten und/oder Auslassungen.

> Die Informationen in diesem Dokument können ohne Ankündigung geändert werden. Zusätzliche Informationen sowie Änderungen finden Sie unter [www.bintec.de.](http://www.bintec.de)

> Als Multiprotokollrouter bauen Bintec-Router in Abhängigkeit von der Systemkonfiguration WAN-Verbindungen auf. Um ungewollte Gebühren zu vermeiden, sollten Sie das Produkt unbedingt überwachen. Bintec Access Networks GmbH übernimmt keine Verantwortung für Datenverlust, ungewollte Verbindungskosten und Schäden, die durch den unbeaufsichtigten Betrieb des Produkts entstanden sind.

**Marken** Bintec und das Bintec-Logo sind eingetragene Warenzeichen der Bintec Access Networks GmbH.

Erwähnte Firmen- und Produktnamen sind in der Regel Warenzeichen der entsprechenden Firmen bzw. Hersteller.

**Copyright** Alle Rechte sind vorbehalten. Kein Teil dieses Handbuchs darf ohne schriftliche Genehmigung der Firma Bintec Access Networks GmbH in irgendeiner Form reproduziert oder weiterverwertet werden. Auch eine Bearbeitung, insbesondere eine Übersetzung der Dokumentation, ist ohne Genehmigung der Firma Bintec Access Networks GmbH nicht gestattet.

**Richtlinien und Normen** Bintec-Router entsprechen folgenden Richtlinien und Normen:

R&TTE-Richtlinie 1999/5/EC

CE-Zeichen für alle EU-Länder

Weitere Informationen finden Sie in den Konformitätserklärungen unter [www.bintec.de.](http://www.bintec.de)

**Wie Sie Bintec erreichen**

Bintec Access Networks GmbH Südwestpark 94 D-90449 Nürnberg Germany Telephone: +49 180 300 9191 0 Fax: +49 180 300 9193 0 Internet: [www.bintec.de](http://www.bintec.de) Bintec France France

6/8 Avenue de la Grande Lande F-33174 Gradignan Telephone: +33 5 57 35 63 00 Fax: +33 5 56 89 14 05 Internet: [www.bintec.fr](http://www.bintec.fr)

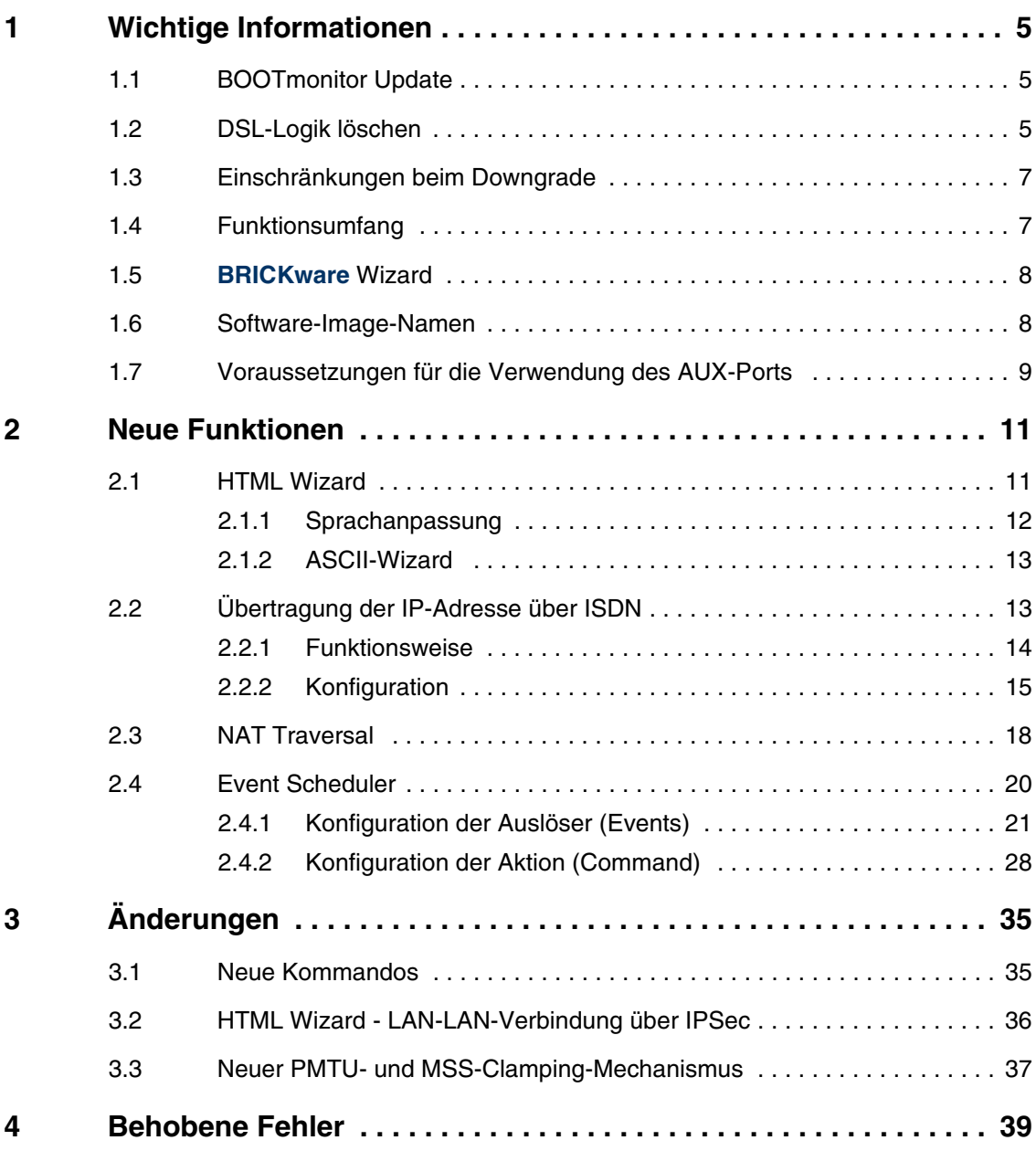

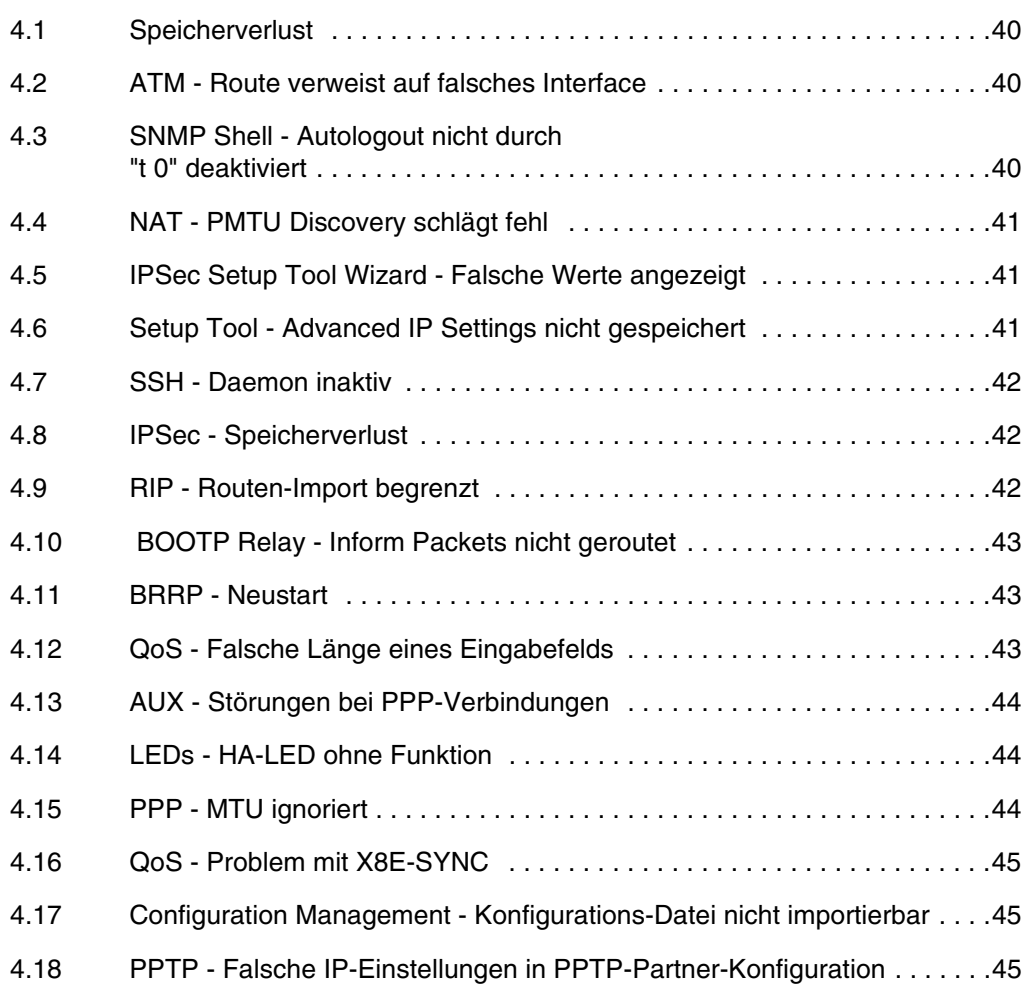

# <span id="page-4-0"></span>**1 Wichtige Informationen**

**Bitte lesen Sie die folgenden Informationen zu Systemsoftware 7.1.4. Systemsoftware 7.1.4 beruht auf Systemsoftware 7.1.1, daher gelten die gleichen Bedingungen den Funktionsumfang und die Einschränkungen beim Downgrade betreffend.**

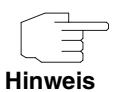

Beachten Sie unbedingt die Hinweise zum Upgrade auf **Systemsoftware 7.1.4**, die Sie auf unserer Website ebenso wie die Software zum Download bereit gestellt finden.

# <span id="page-4-1"></span>**1.1 BOOTmonitor Update**

Ein Update auf **Systemsoftware 7.1.4** erfordert ein BOOTmonitor-Update auf allen Gateways der **X2000**-Familie.

Sie finden die notwendigen Dateien im Download-Bereich Ihres Gateways. Das BOOTmonitor-Update kann genau wie die Systemsoftware mittels des Befehls update erfolgen. Eine Beschreibung finden Sie im Handbuch Ihres Gateways im Kapitel "Konfigurationsmanagement".

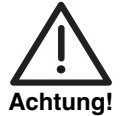

**Das Update des BOOTmonitor muss vor dem Update der Systemsoftware durchgeführt werden. Andernfalls ist ein Update der Systemsoftware nicht möglich.**

**Für Geräte der X2000-Familie ist ein BOOTmonitor mit einem Stand von mindestens 6.3.8 notwendig.**

## <span id="page-4-2"></span>**1.2 DSL-Logik löschen**

Auf den Geräten der **X2300**-Familie ist es notwendig, vor dem Update auf **Systemsoftware 7.1.4** die jeweils nicht benötigte DSL-Logik zu löschen.

Gehen Sie dazu folgendermaßen vor:

1. Gehen Sie zur Flash ROM Management Shell: update -i.

2. Rufen Sie eine Liste aller im Flash ROM gespeicherten Dateien auf:  $ls -1$ . Sie erhalten (z. B.) folgende Ausgabe auf der Shell:

```
Flash-Sh > ls -l
Flags Version Length Date Name ...
Vr-x-bc-B 6.3.04 1740353 2003/06/05 7:53:06 box155rel.ppc860
Vr---l--f 3.8.129 319696 2003/01/24 15:48:05 X2E-ADSLp.x2c
Vr---l--f 3.8.129 315904 2003/01/16 13:17:42 X2E-ADSLi.x2c
Flash-Sh >
```
Die Datei "X2E-ADSLp.x2c" wird von **X2300** verwendet (ADSL over POTS), "X2E-ADSLi.x2c" von **X2300i** und **X2300is** (ADSL over ISDN).

- 3. Löschen Sie die nicht Ihrem Gateway-Typ entsprechende Datei: rm X2E-ADSLi.x2c oder rm X2E-ADSLp.x2c.
- 4. Stellen Sie sicher, dass die Datei gelöscht worden ist: ls -l. Sie erhalten nun folgende Ausgabe auf der Shell (wenn Sie z. B. die Logik für ADSL over ISDN gelöscht haben):

```
Flash-Sh > ls -l
 Flags Version Length Date Name ...
Vr-x-bc-B 6.3.04 1740353 2003/06/05 7:53:06 box155rel.ppc860
Vr---l--f 3.8.129 319696 2003/01/24 15:48:05 X2E-ADSLp.x2c
Flash-Sh >
```
5. Führen Sie ein "reorg" durch, um die Datei endgültig aus dem Flash ROM zu löschen: reorg.

Optional können Sie zur Kontrolle erneut eine Liste der gespeicherten Dateien aufrufen: 1s - 1.

6. Verlassen Sie die Flash ROM Management Shell: exit.

Sie haben die nicht benötigte DSL-Logik gelöscht.

## <span id="page-6-0"></span>**1.3 Einschränkungen beim Downgrade**

Es ist nicht möglich, direkt von **Systemsoftware 7.1.4** auf eine frühere Version der Systemsoftware zurückzukehren.

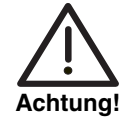

**Konfigurationen, die unter Systemsoftware 7.1.4 erstellt werden, sind mit älterer Systemsoftware nicht kompatibel.**

**Sichern Sie die Konfiguration Ihres Gateways auf einem PC, bevor Sie ein Upgrade vornehmen.**

**Beachten Sie, dass Ihnen nach einem Downgrade bestimmte Funktionen nicht mehr zur Verfügung stehen werden.**

Ein stufenweiser Downgrade ist möglich:

- 1. Sichern Sie die Konfiguration Ihres Gateways auf einem PC, bevor Sie auf **Systemsoftware 7.1.4** upgraden. Informationen zum externen Sichern einer Konfiguration finden Sie im Handbuch Ihres Gateways im Kapitel "Konfigurationsmanagement".
- 2. Nun können Sie das Upgrade vornehmen und ggf. dennoch zu Ihrer alten Systemsoftware zurückkehren. Nach dem Downgrade müssen Sie die zu dieser Systemsoftware passende Konfigurationen auf das Gateway zurückspielen. Informationen zu den notwendigen Schritten finden Sie im Handbuch Ihres Gateways.

Weitere Informationen zu Beschränkungen beim Up- oder Downgrade sowie die Dokumentation Ihres Gateways finden Sie unter [www.bintec.de](http://www.bintec.de)

## <span id="page-6-1"></span>**1.4 Funktionsumfang**

**Systemsoftware 7.1.4** ist unterschiedslos sowohl für die neuen Geräte der VPN Access Linie als auch für die Geräte der X-Generation verwendbar. Bitte beachten Sie, dass sich der Funktionsumfang der einzelnen Geräte sowohl einer Linie wie auch unterschiedlicher Linien dennoch voneinander unterscheidet.

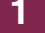

Für die folgenden Geräte steht keine Version von **Systemsoftware 7.1.4** zur Verfügung:

- **BinGO! DSL**
- **X1000**
- **X1200**
- **X3200**
- alle Geräte der **BRICK**-Generation.

Darüber hinaus besteht die folgende Einschränkungen:

■ **BinGO! DSL II** verfügt nicht über die Funktion "Übertragung der IP-Adresse im ISDN", da **BinGO! DSL II** nicht IPSec-fähig ist.

## <span id="page-7-0"></span>**1.5 BRICKware Wizard**

Seit Release 7.1.1 unterstützt unsere Systemsoftware den **BRICKware** Configuration Wizard nicht mehr. Mit **Systemsoftware 7.1.4** wird ein neuer, HTMLbasierter Configuration Wizard eingeführt.

## <span id="page-7-1"></span>**1.6 Software-Image-Namen**

Die Bezeichnungen der Software-Images haben sich dahingehend geändert, dass der eigentlichen Release-Kennung die Bezeichnung des Gerätes vorangestellt wird. Werden Ihre Gateways mittels des Konfigurationswerkzeugs XAdmin konfiguriert, so müssen Sie zunächst noch die alten Image-Namen verwenden. Dazu löschen Sie lediglich die Gerätekennung aus dem Namen: "X1x00II-b7101.x2x" wird so zu "b7101.x2x".

# <span id="page-8-0"></span>**1.7 Voraussetzungen für die Verwendung des AUX-Ports**

Systemsoftware 7.1.1 und 7.1.4 unterstützen den Anschluss eines analogen oder GSM-Modems am seriellen Anschluss Ihres Gateways. Für eine erfolgreiche Verbindung müssen bestimmte Voraussetzungen erfüllt sein.

Bitte lesen Sie die Release Notes zur Systemsoftware 7.1.1, um sich über Voraussetzungen und Beschränkungen zu informieren. Insbesondere beachten Sie bitte Folgendes:

- Nur die in den Release Notes 7.1.1 angegebenen Modems sind von Bintec erfolgreich getestet worden und für die Verwendung am AUX-Port freigegeben. Die XON/XOFF-Flusskontrolle muss vollständig unterstützt und funktionstüchtig sein, andernfalls wird eine Verbindung zwischen Gateway und Modem unter Umständen scheitern.
- Stellen Sie sicher, dass das zur Verbindung von Gateway und Modem verwendete Kabel den im Anhang von Release Notes 7.1.1 angegebenen Spezifikationen entspricht. Um sicherzugehen, können Sie ein fertig konfektioniertes Kabel von Bintec erwerben.

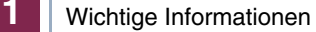

# <span id="page-10-0"></span>**2 Neue Funktionen**

**Systemsoftware 7.1.4 ist ein Major Release und enthält eine Anzahl wichtiger neuer Funktionen.**

Die neuen Funktionen sind in den folgenden Kapiteln beschrieben:

- ["HTML Wizard" auf Seite 11](#page-10-1)
- ["Übertragung der IP-Adresse über ISDN" auf Seite 13](#page-12-1)
- ["NAT Traversal" auf Seite 18](#page-17-0)
- ["Event Scheduler" auf Seite 20](#page-19-0)

## <span id="page-10-1"></span>**2.1 HTML Wizard**

**Systemsoftware 7.1.4 bietet einen HTML-basierten Konfigurations-Wizard, der Ihnen grundlegende Konfigurationsaufgaben erheblich erleichtert und eine funktionsfähige Konfiguration Ihres Routers oder Gateways sicherstellt.**

Der HTML Wizard steht auf folgenden Geräten zur Verfügung:

- **VPN Access 5/25/100**
- **BinGO! DSL II**
- **X1000 II**
- **X1200 II**
- allen Geräten der **X2000**-Familie.

Bintec-Router und -Gateways werden mit einer voreingestellten IP-Konfiguration ausgeliefert (IP-Adresse: 192.168.0.254, Netzmaske: 255.255.255.0). Durch den Aufruf von 192.168.0.254/wizard können Sie den HTML-Konfigurationsassistenten (**HTML Wizard**) aufrufen. Dieser führt Sie durch eine Grundkonfiguration, die alle wichtigen Einstellungen des Gateways, den Zugang zum Internet über einen Internet Service Provider (ISP) sowie die Verbindung zu einem WAN-Partner (z. B. Firmenzentrale) beinhaltet. Tiefergehende Netzwerkkenntnisse sind dabei nicht erforderlich. Ein detailliertes Online-Hilfe-System gibt Ihnen zusätzlich Hilfestellung.

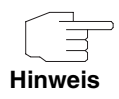

Der HTML Wizard hat aus Sicherheitsgründen einen Default-Timeout von 5 Minuten, d. h. nach 5 Minuten Inaktivität wird die HTML-Session beendet und Sie müssen die Konfiguration vollständig erneut durchführen.

## <span id="page-11-0"></span>**2.1.1 Sprachanpassung**

Beim Update eines Gerätes mit **Systemsoftware 7.1.4** wird der HTML Wizard zunächst nur in der englischen Version eingespielt. Es ist jedoch möglich, weitere Sprachen (zunächst Deutsch) nachträglich zu installieren. Geräte, die bereits mit Systemsoftware 7.1.4 ausgeliefert werden, enthalten bereits entsprechende Sprachdateien.

Um eine Sprachdatei nachträglich zu installieren, benötigen Sie einen TFTP-Server, der es dem Gateway ermöglicht, die Datei zu laden. Die **Dime Tools**, die in der **BRICKware for Windows** enthalten sind, beinhalten einen TFTP-Server.

Um die Sprachdatei per TFTP übertragen zu können, muss Ihr Gateway über eine funktionsfähige IP-Konfiguration verfügen.

**ToDo** Gehen Sie folgendermaßen vor:

- 1. Laden Sie die entsprechende Sprachdatei von unserem Webserver herunter. Die Datei ist nach der entsprechenden Sprache und dem Typ Ihres Gateways benannt (z. B german.x2c für eine deutsche Sprachdatei der X2x compact).
- 2. Kopieren bzw. verschieben Sie die Datei in das Root-Verzeichnis des TFTP-Servers und starten Sie den Server.
- 3. Loggen Sie auf Ihrem Gateway als admin ein.
- 4. Laden Sie die Datei von Ihrem PC herunter (achten Sie darauf, die IP-Adresse Ihres PCs zu verwenden): update 192.168.0.1 german.x2c.

Die Sprachdatei steht nun auf Ihrem Gateway zur Verfügung, weitere Schritte sind nicht notwendig.

## <span id="page-12-0"></span>**2.1.2 ASCII-Wizard**

Sollte Ihnen der Zugang zu Ihrem Gateway über das LAN nicht möglich sein oder Sie auf den HTML Wizard aus anderen Gründen nicht zugreifen können, können Sie auch eine ASCII-basierte Version des Wizards auf der SNMP Shell starten. Somit können Sie alle Funktionen des Wizards auch über eine serielle Verbindung nutzen.

**ToDo** Um eine ASCII-Version des Wizards zu starten können Sie auf eine beliebige Art und Weise mit dem Gateway verbunden sein: Es spielt keine Rolle, ob Sie sich über das LAN, über eine serielle Verbindung oder über ISDN-Login mit dem Gateway verbinden. Sie müssen sich als admin anmelden und auf die SNMP Shell zugreifen können.

Gehen Sie folgendemaßen vor:

- 1. Melden Sie sich als admin an Ihrem Gateway an.
- 2. Geben Sie im Command Prompt den Befehl wizard ein und drücken Sie die **Eingabetaste**.

Die ASCII-Version des Wizards wird gestartet. Es bietet die gleichen Konfigurationsmöglichkeiten wie der HTML Wizard. Auch die Hilfetexte stehen über die Schaltfläche **HELP** zur Verfügung.

# <span id="page-12-1"></span>**2.2 Übertragung der IP-Adresse über ISDN**

**Mittels der Übertragung der IP-Adresse eines Gateways über ISDN (im D-Kanal und/oder im B-Kanal) eröffnen sich neue Möglichkeiten zur Konfiguration von IPSec-VPNs, da Einschränkungen, die bei der IPSec-Konfiguration mit dynamischen IP-Adressen auftreten, so umgangen werden können.**

Bisher unterstützt der IPSec ISDN Callback einen Tunnelaufbau nur dann, wenn die aktuelle IP-Adresse des Initiators auf indirektem Wege (z. B. über DynDNS) ermittelt werden kann. DynDNS hat aber gravierende Nachteile, wie z. B. die Latenzzeit, bis die IP-Adresse in der Datenbank wirklich aktualisiert ist. Dadurch kann es dazu kommen, dass die über DynDNS propagierte IP-Adresse nicht korrekt ist. Dieses Problem wird durch die Übertragung der IP-Adresse über ISDN umgangen. Darüber hinaus ermöglicht diese Art der Übermittlung dynamischer IP-Adressen, den sichereren ID-Protect-Modus für den Tunnelaufbau zu verwenden.

### <span id="page-13-0"></span>**2.2.1 Funktionsweise**

Um die eigene IP-Adresse an den Peer übermitteln zu können, stehen unterschiedliche Modi zur Verfügung: Die Adresse kann im D-Kanal kostenfrei übertragen werden oder im B-Kanal, wobei der Ruf von der Gegenstelle angenommen werden muss und daher Kosten verursacht.

Wenn ein Peer, dessen IP-Adresse dynamisch zugewiesen worden ist, einen anderen Peer zum Aufbau eines IPSec-Tunnels veranlassen will, so kann er seine eigene IP-Adresse gemäß der in ["Konfiguration" auf Seite 15](#page-14-0) beschriebenen Einstellungen übertragen. Nicht alle Übertragungsmodi werden von allen Telefongesellschaften unterstützt. Sollte diesbezüglich Unsicherheit bestehen, kann mittels der automatischen Auswahl durch das Gateway sichergestellt werden, dass alle zur Verfügung stehenden Möglichkeiten genutzt werden.

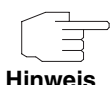

Damit das Gateway des gerufenen Peers die Informationen über die IP-Adresse identifizieren kann, sollte die Callback-Konfiguration auf den beteiligten Gateways identisch vorgenommen werden.

Die Übertragung der IP-Adresse und der Beginn der IKE-Phase-1-Aushandlung verlaufen in folgenden Schritten:

- 1. Peer A (der Initiator des Callbacks) stellt eine Verbindung zum Internet her, um eine dynamische IP-Adresse zugewiesen zu bekommen und um für Peer B über das Internet erreichbar zu sein.
- 2. Das Gateway erstellt ein begrenzt gültiges Token und speichert es zusammen mit der aktuellen IP-Adresse im zu Peer B gehörenden MIB-Eintrag.
- 3. Das Gateway setzt den initialen Ruf an Peer B ab. Dabei werden die IP-Adresse von Peer A sowie das Token gemäß der Callback-Konfiguration übermittelt.
- 4. Peer B extrahiert die IP-Adresse von Peer A sowie das Token aus dem ISDN-Ruf und ordnet sie Peer A aufgrund der konfigurierten Calling Party

Number (der ISDN-Nummer, die Peer A verwendet, um den initialen Ruf an Peer B abzusetzen) zu.

- 5. Der IPSec-Daemon auf Peer Bs Gateway kann die übermittelte IP-Adresse verwenden, um eine Phase-1-Aushandlung mit Peer A zu initiieren. Dabei wird der Token in einem Teil der Payload innerhalb der IKE-Aushandlung an Peer A zurückgesendet.
- 6. Peer A ist nun in der Lage, das von Peer B zurückgesendete Token mit den Einträgen in der MIB zu vergleichen und so den Peer zu identifizieren, auch ohne dessen IP-Adresse zu kennen.

Da Peer A und Peer B sich wechselseitig identifizieren können, können auch unter Verwendung von Preshared Keys Aushandlungen im ID-Protect-Modus durchgeführt werden.

## <span id="page-14-0"></span>**2.2.2 Konfiguration**

Die Konfiguration erfolgt im Kontext der IPSec-Callback-Konfiguration im Menü **IPSEC** ➜ **CONFIGURE PEERS** ➜ **APPEND/EDIT** ➜ **IPSEC CALLBACK**.

Das Menü sieht folgendermaßen aus (der Screenshot enthält Beispielwerte):

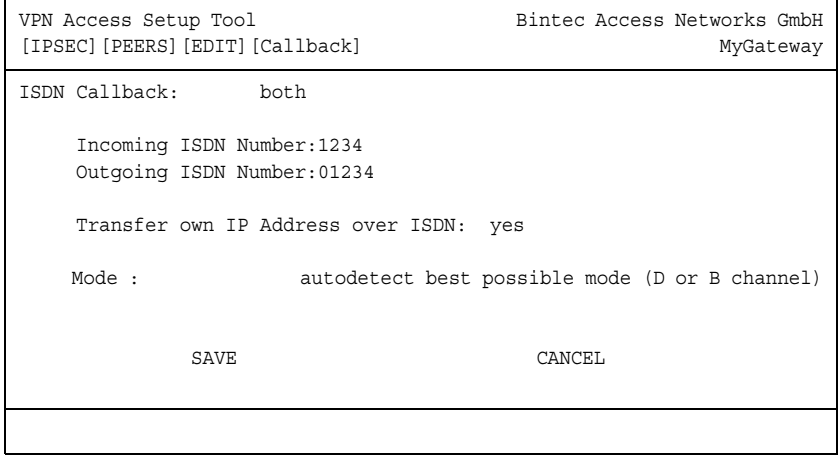

Es enthält die folgenden neuen Felder:

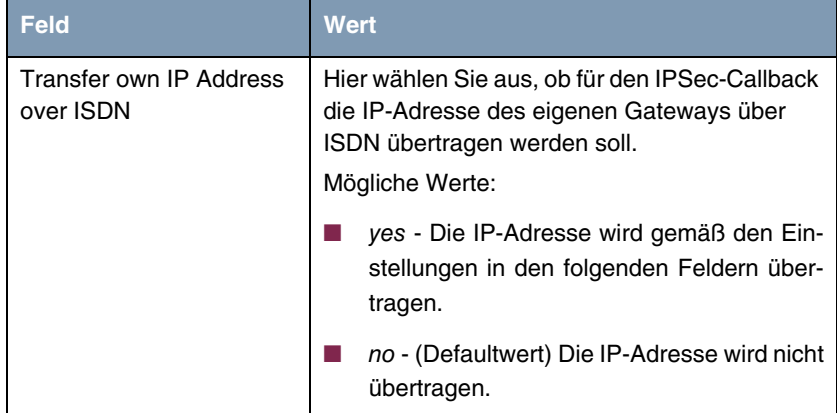

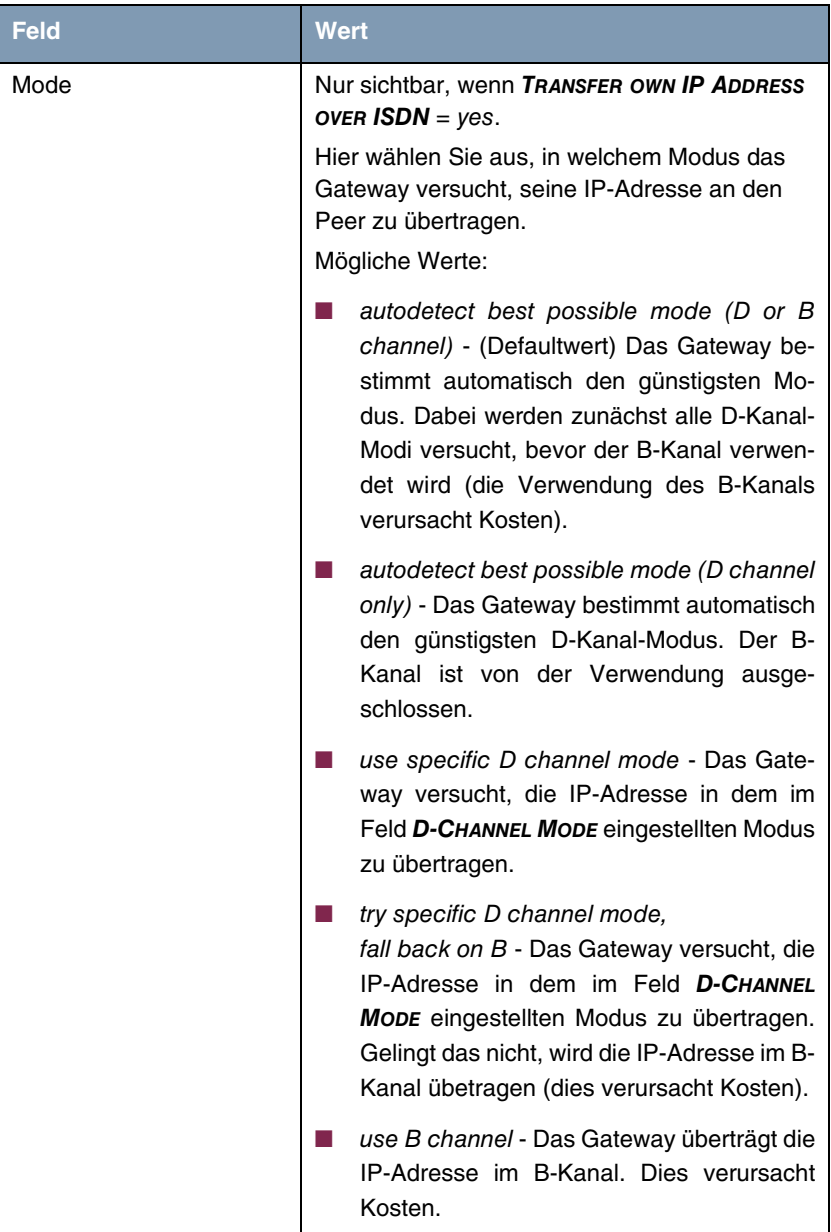

| <b>Feld</b>    | <b>Wert</b>                                                                                                    |
|----------------|----------------------------------------------------------------------------------------------------|
| D-Channel Mode | Nur sichtbar, wenn MODE = use specific D<br>channel mode oder try specific D channel<br>mode, fall back on B.                |
|                | Hier wählen Sie aus, in welchem D-Kanal-<br>Modus das Gateway versucht, die IP-Adresse<br>zu übertragen.<br>Mögliche Werte:  |
|                | LLC - (Defaultwert) Die IP-Adresse wird in<br>den LLC Information Elements des D-Ka-<br>nals übertragen.                     |
|                | SUBADDR - Die IP-Adresse wird in den<br>Subaddress Information Elements des D-<br>Kanals übertragen.                         |
|                | LLC-and-SUBADDR - Die IP-Adresse wird<br>sowohl in den LLC- als auch in den Sub-<br>address Information Elements übertragen. |

Tabelle 2-1: **IPSEC** ➜ **CONFIGURE PEERS** ➜ **APPEND**/**EDIT** ➜ **IPSEC CALLBACK**

## <span id="page-17-0"></span>**2.3 NAT Traversal**

#### **NAT Traversal (NAT-T) ermöglicht es, IPSec-Tunnel auch über ein oder mehrere Gateways zu öffnen, auf denen Network Address Translation (NAT) aktiviert ist.**

Ohne NAT-T kann es zwischen IPSec und NAT zu Inkompatibilitäten kommen (siehe RFC 3715, Abschnitt 2). Diese behindern vor allem den Aufbau eines IP-Sec-Tunnels von einem Host innerhalb eines LANs und hinter einem NAT-Gateway zu einem anderen Host bzw. Gateway. NAT-T ermöglicht derartige Tunnel ohne Konflikte mit NAT-Gateways, aktiviertes NAT wird vom IPSec-Daemon automatisch erkannt und NAT-T wird verwendet.

18 **Release Notes** Systemsoftware 7.1.4

Die Konfiguration von NAT-T beschränkt sich auf die Aktivierung bzw. Deaktivierung der Funktion in den Einstellungen der Phase-1-Profile. Dort ist eine entsprechender Parameter hinzugefügt worden:

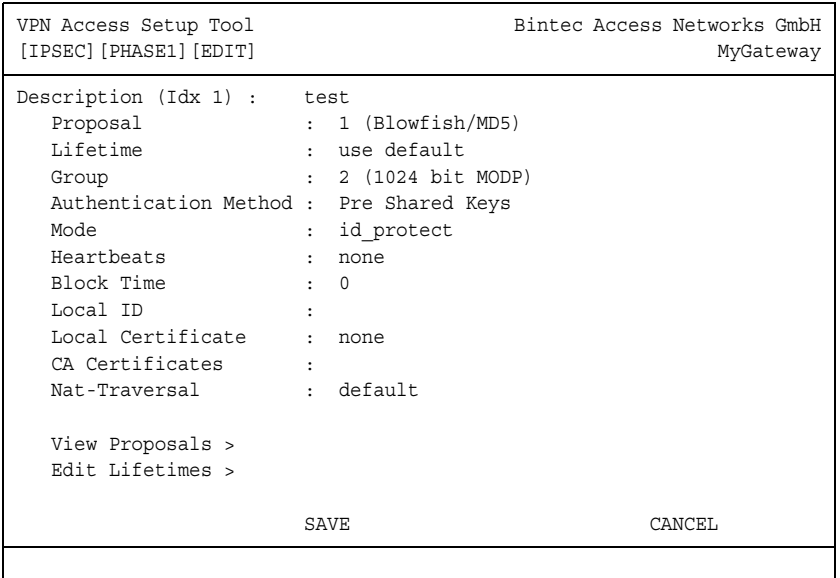

Für das Feld **NAT-TRAVERSAL** stehen folgende Werte zur Verfügung:

- default Wenn Sie diesen Wert bei der Konfiguration von Peer-spezifischen Parametern (in **CONFIGURE PEERS** ➜ **ADD/EDIT** ➜ **PEER SPECIFIC SETTINGS** ➜ **IKE (PHASE 1) DEFAULTS: EDIT**) auswählen, verwendet das Gateway den für das globale Profil (in **IPSEC** ➜ **IKE (PHASE 1) DEFAULTS: EDIT**) eingestellten Wert. Ein globales Profil kann nicht mit diesem Wert gespeichert werden. Ist beim Update auf **Systemsoftware 7.1.4** bereits ein Phase-1-Profil vorhanden, so wird für dieses der Wert auf default gesetzt. Für ein globales Profil bedeutet dies, dass NAT-T deaktiviert bleibt.
- enabled NAT-T wird in diesem Profil aktiviert.
- disabled NAT-T wird in diesem Profil deaktiviert.

Wenn Sie eine IPSec-Verbindung mit dem HTML Wizard oder mit dem IPSec Setup Tool Wizard konfigurieren, wird NAT-T grundsätzlich aktiviert. Bei der Verwendung des Setup Tool Wizards wird der Wert in einem ggf. existierendes Default-Profil allerdings nicht verändert.

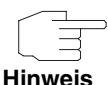

Wenn Sie IPSec sowohl vom Gateway aus als auch von Hosts innerhalb des LANs zulassen wollen, müssen Sie die Einträge in der **IPNATOUTTABLE**, die sich auf den IKE-Datenverkehr beziehen löschen. Andernfalls werden alle IKE-Sessions auf die gleiche interne IP-Adresse bezogen, und nur die zuletzt initiierte IKE-Session kommt wirklich zustande.

Das Löschen der NAT-Einträge führt allerdings dazu, dass es bei IPSec-Verbindungen vom Gateway zu Peers, die NAT-T nicht unterstützen, unter bestimmten Umständen zu Problemen kommen kann, da der Quellport der IKE-Verbindung vom NAT verändert wird.

## <span id="page-19-0"></span>**2.4 Event Scheduler**

**Um Ereignisse wie das Deaktivieren eines Internetzugangs beim Überschreiten eines bestimmten Transfervolumens u. ä. zu ermöglichen, bietet Systemsoftware 7.1.4 einen Event Scheduler. Dieser ermöglicht es, beliebige Ereignisse beliebigen Aktionen zuzuordnen.**

Abgesehen von voreingestellten und einfach zu konfigurierenden Standardanwendungen wie zeit- oder volumengesteuerte Aktivierung von Interfaces, ermöglicht es der Event Scheduler, beliebig auf MIB-Parameter zuzugreifen. Dadurch können beliebige Ereignisse in der MIB als Auslöser ebenfalls beliebiger Aktionen definiert werden.

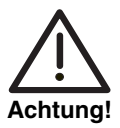

**Die Konfiguration der nicht voreingestellten Aktionen erfordert umfangreiches Wissen über die Funktionsweise unserer Gateways. Eine Fehlkonfiguration kann zu erheblichen Störungen im Betrieb führen. Sichern Sie ggf. die ursprüngliche Konfiguration auf einem PC.**

Die Konfiguration des Event Scheduler erfolgt im Menü **SYSTEM** ➜ **SCHEDULE & MONITOR** ➜ **EVENT SCHEDULER (TIME & SNMP)**:

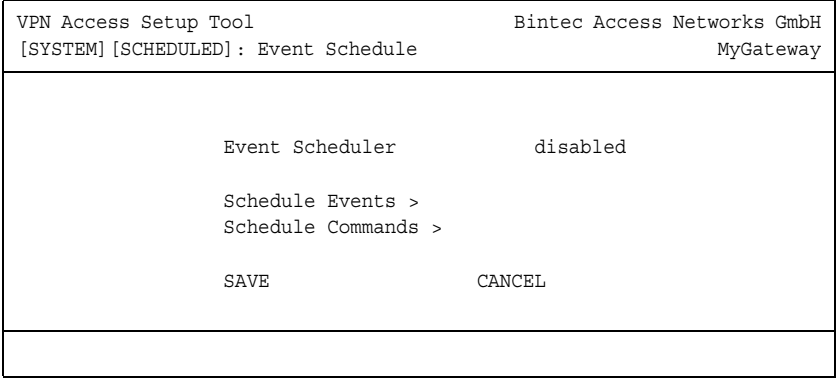

Im Feld **EVENT SCHEDULER** aktivieren oder deaktivieren Sie den Scheduler, per Default ist er deaktiviert. Im Menü **SCHEDULE EVENTS** konfigurieren Sie die Ereignisse, die eine bestimmte Aktion auf dem Gateway auslösen sollen, im Menü **SCHEDULE COMMANDS** die auszuführenden Aktionen. Die Auslöser (Events) können zu Ereignis-Ketten verknüpft werden, so dass auch komplexe Bedingungen für das Auslösen einer Aktion erstellt werden können.

## <span id="page-20-0"></span>**2.4.1 Konfiguration der Auslöser (Events)**

Die Ereignisse, die eine entsprechende Aktion auslösen, werden im Menü **SYSTEM** ➜ **SCHEDULE & MONITOR** ➜ **EVENT SCHEDULER (TIME & SNMP)** ➜ **SCHEDULE EVENTS** ➜ **ADD/EDIT** erstellt bzw. editiert**.**

Standardmäßig öffnet sich das Menü mit der Maske zur Konfiguration eines Ereignisses vom Typ time:

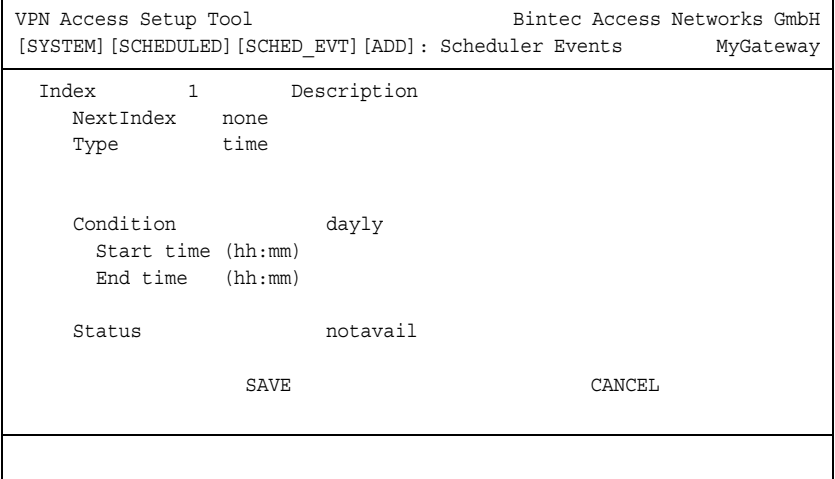

Wenn Sie **TYPE** = value auswählen, ändert sich das Menü wie folgt:

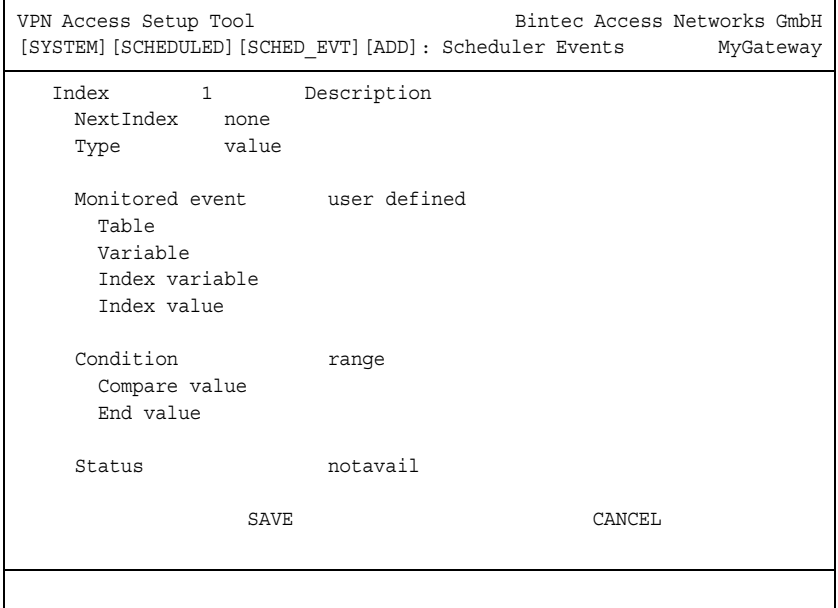

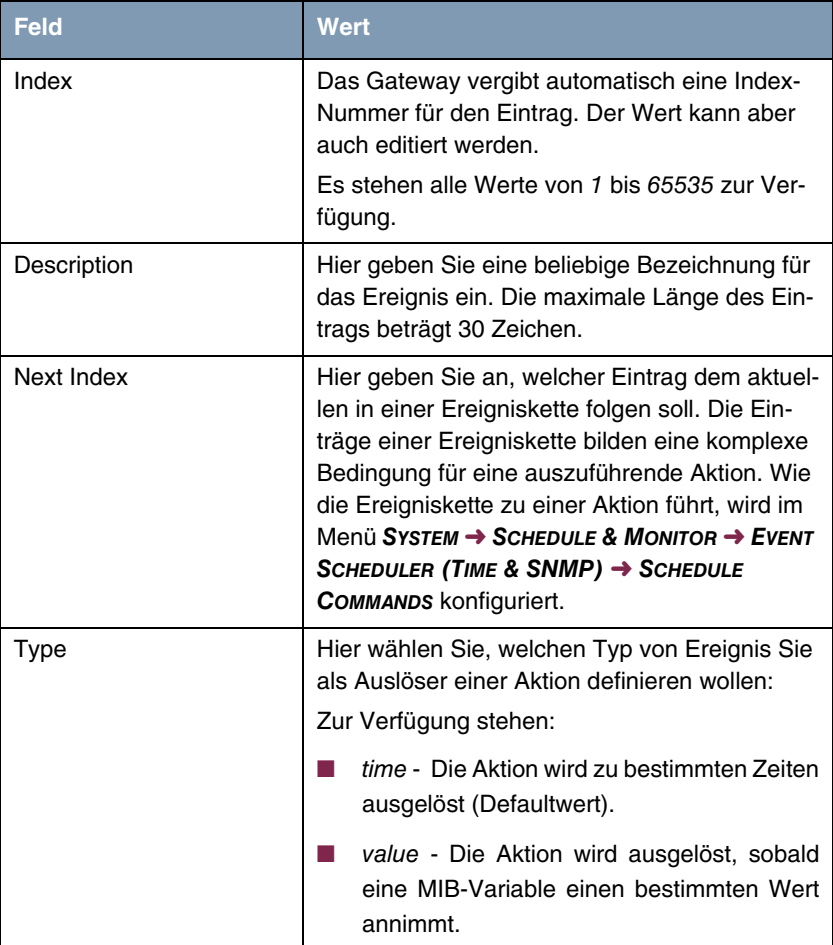

Je nach Einstellung enthält das Menü folgende Felder:

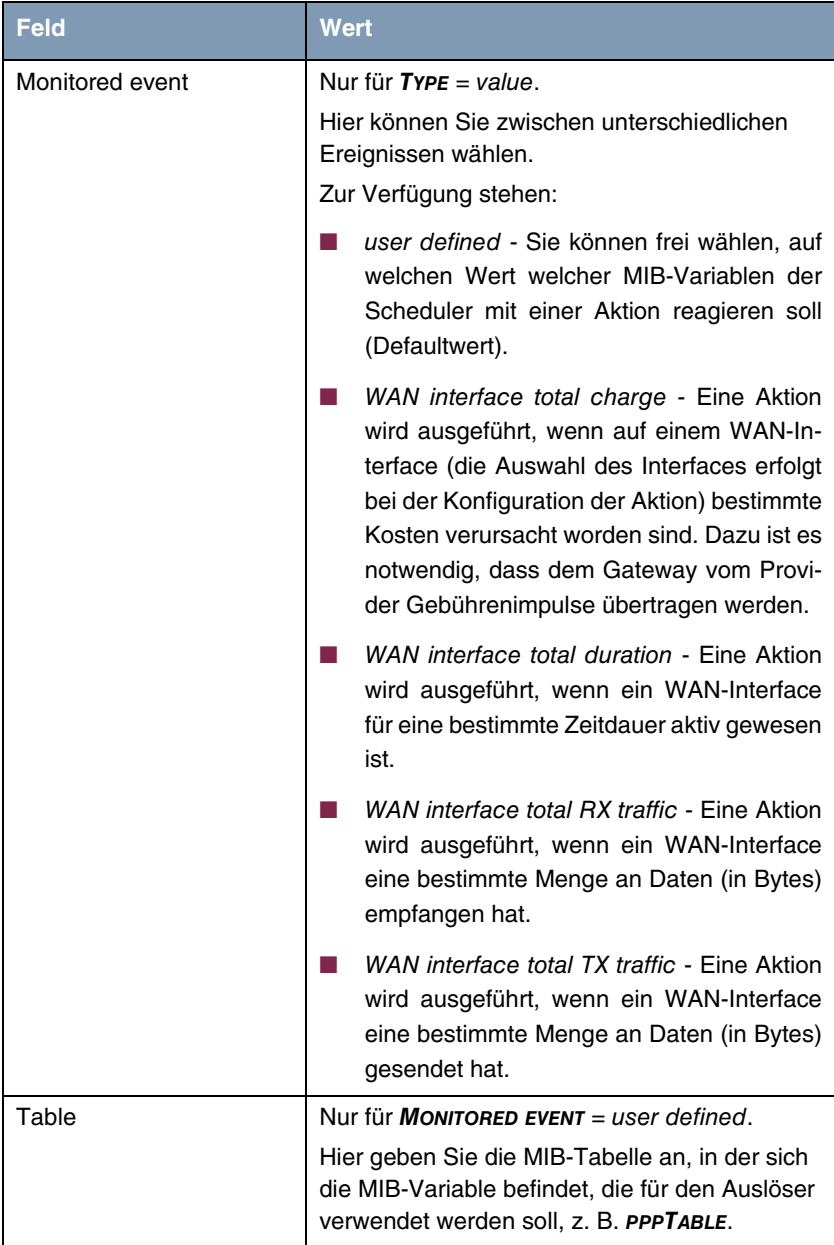

24 Release Notes **Systemsoftware 7.1.4** 

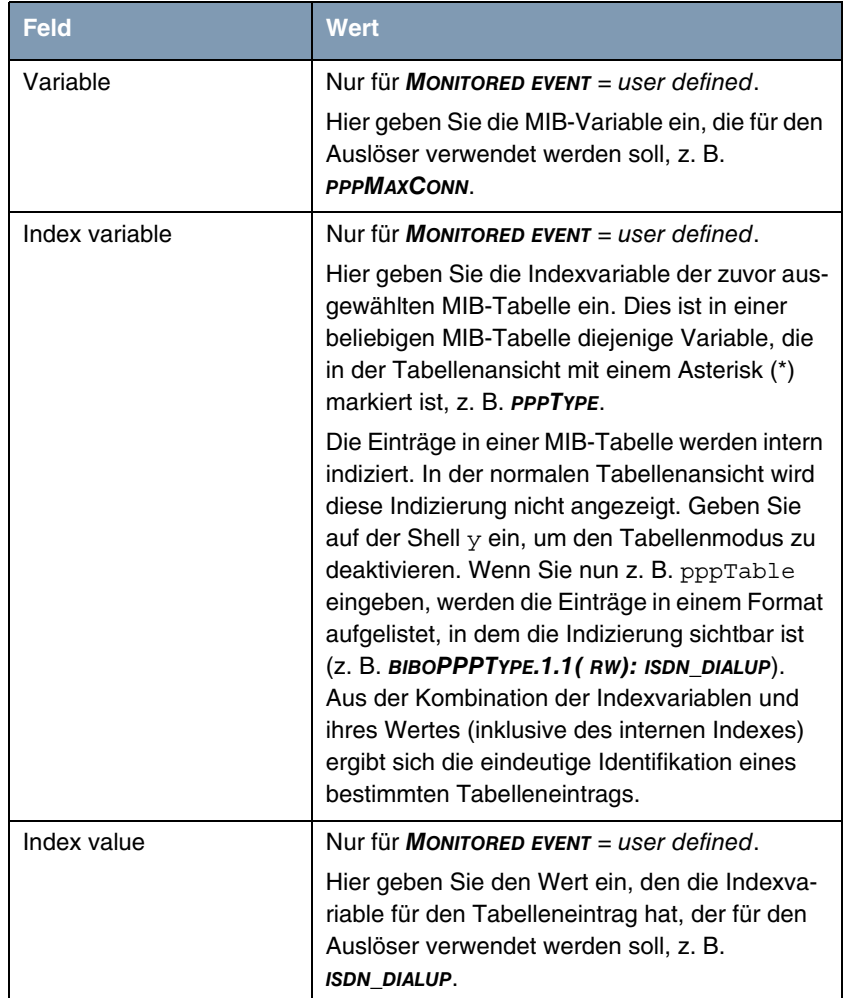

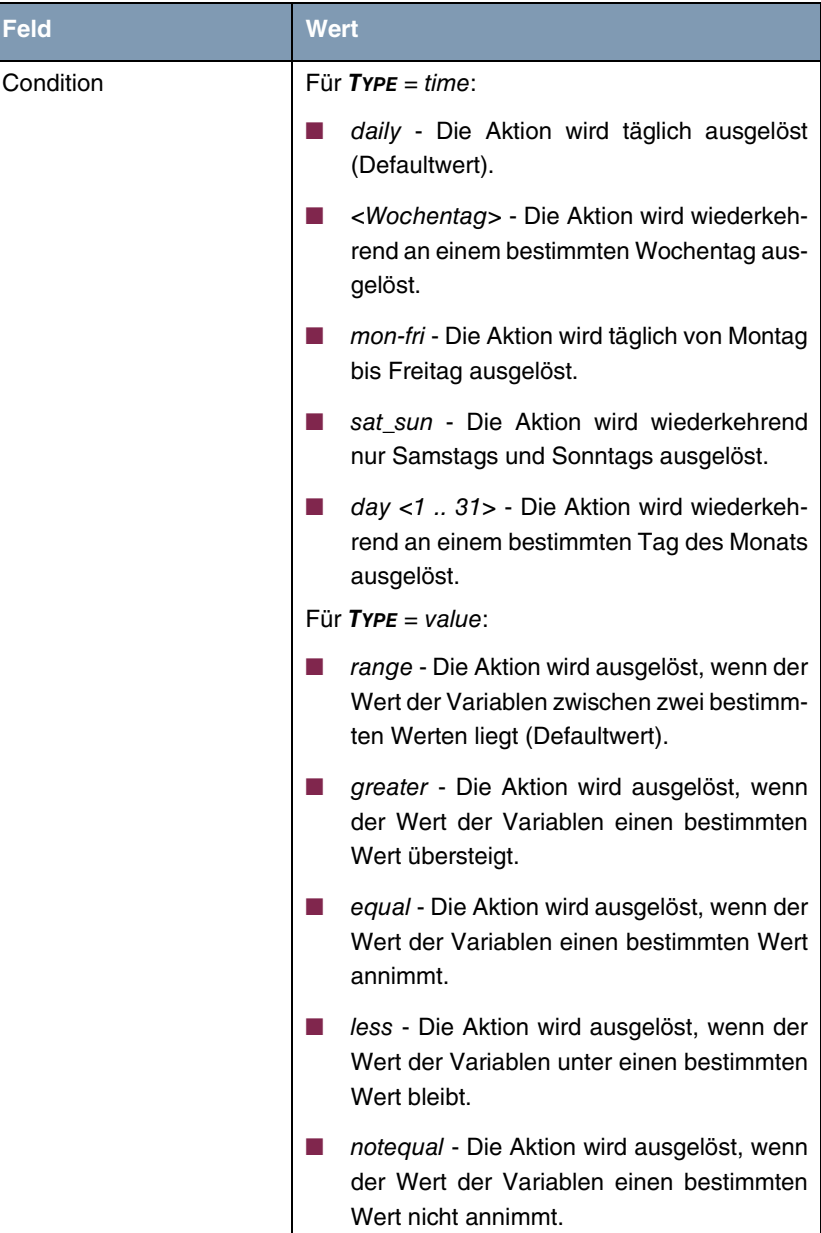

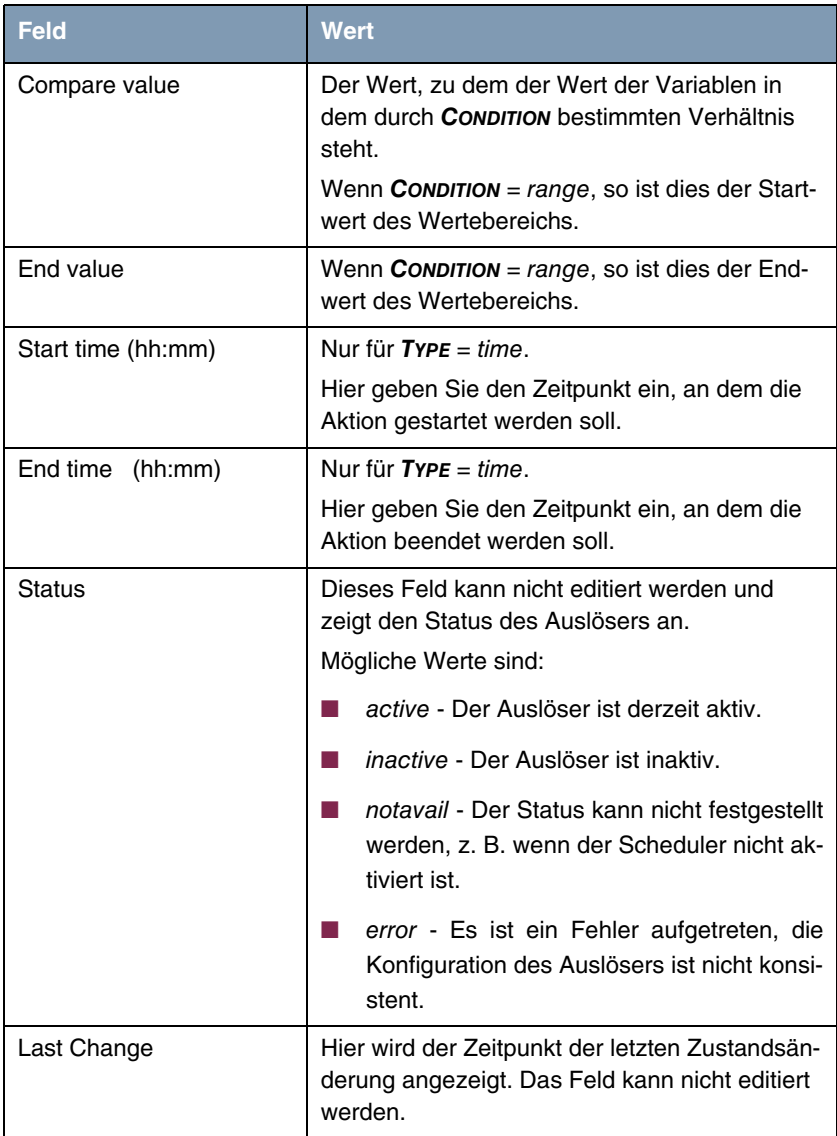

Tabelle 2-2: **SYSTEM** ➜ **SCHEDULE & MONITOR** ➜ **EVENT SCHEDULER (TIME & SNMP)** ➜ **SCHEDULE EVENTS** ➜ **ADD/EDIT**

## <span id="page-27-0"></span>**2.4.2 Konfiguration der Aktion (Command)**

Welche Aktion ausgeführt wird, sobald eines der als Auslöser konfigurierten Ereignisse eintritt, wird im Menü **SYSTEM** ➜ **SCHEDULE & MONITOR** ➜ **EVENT SCHEDULER (TIME & SNMP) → SCHEDULE COMMANDS → ADD/EDIT** erstellt bzw. editiert.

Standardmäßig öffnet sich das Menü mit den Optionen zur Auswahl einer der voreingestellten Aktionen:

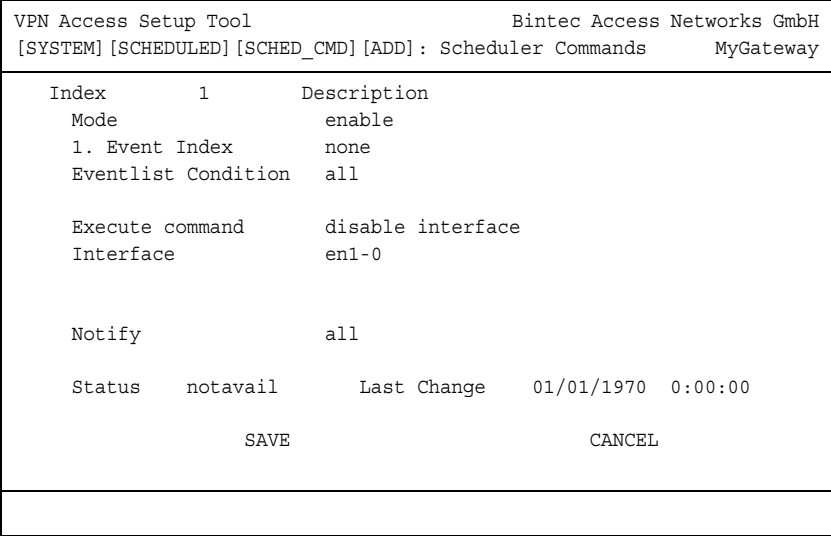

Wenn Sie für das Feld **EXECUTE COMMAND** den Wert user defined auswählen, ändert sich das Menü wie folgt:

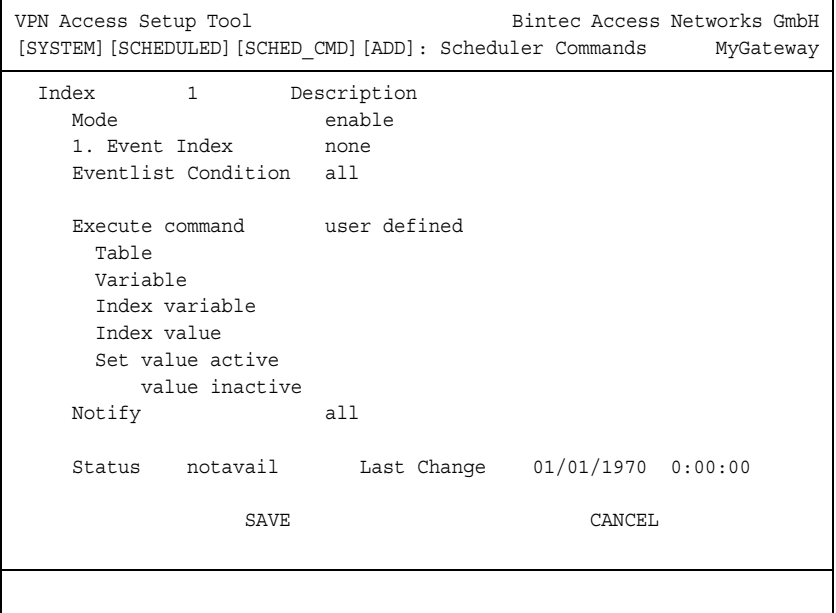

Je nach gewählter Einstellung enthält das Menü folgende Felder:

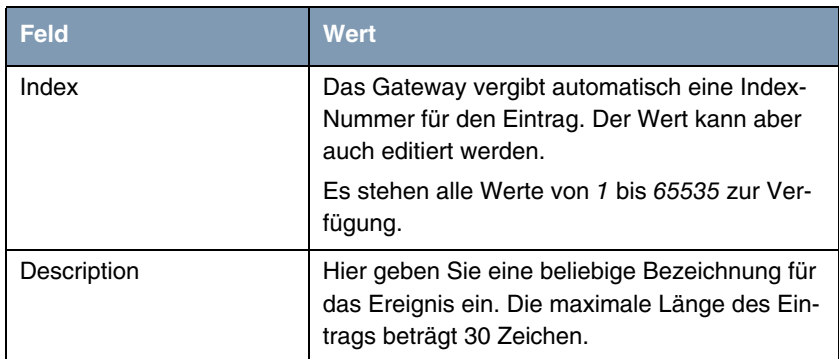

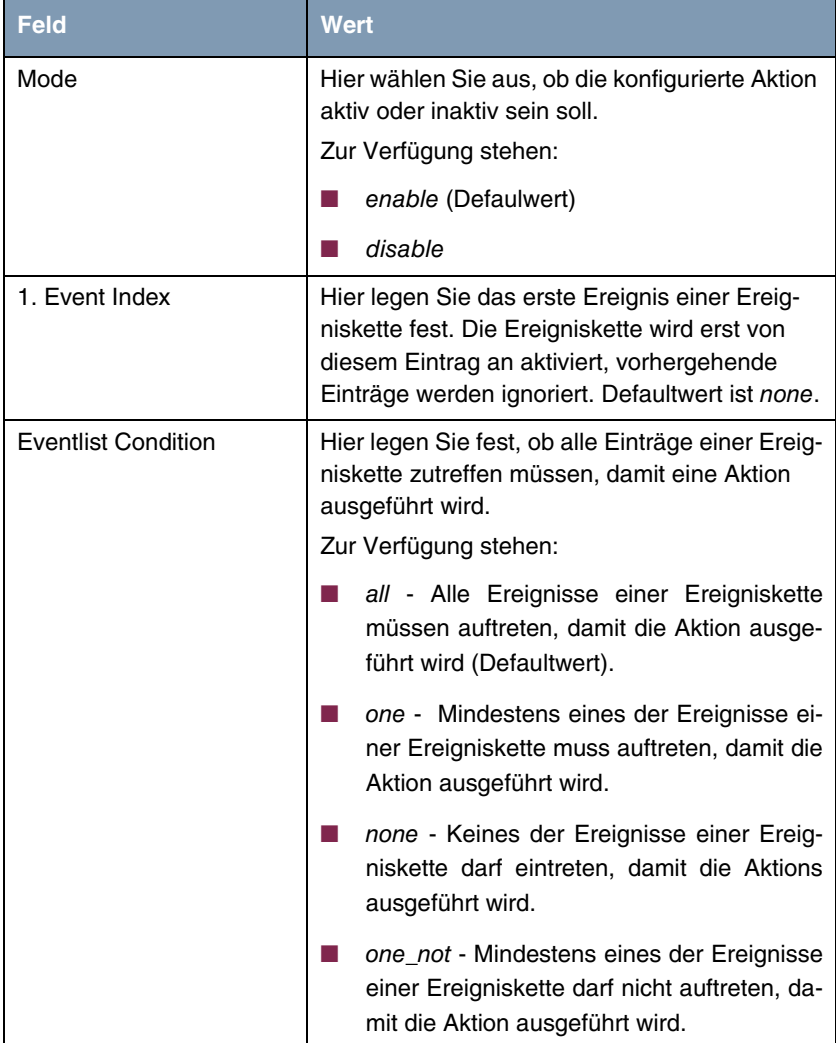

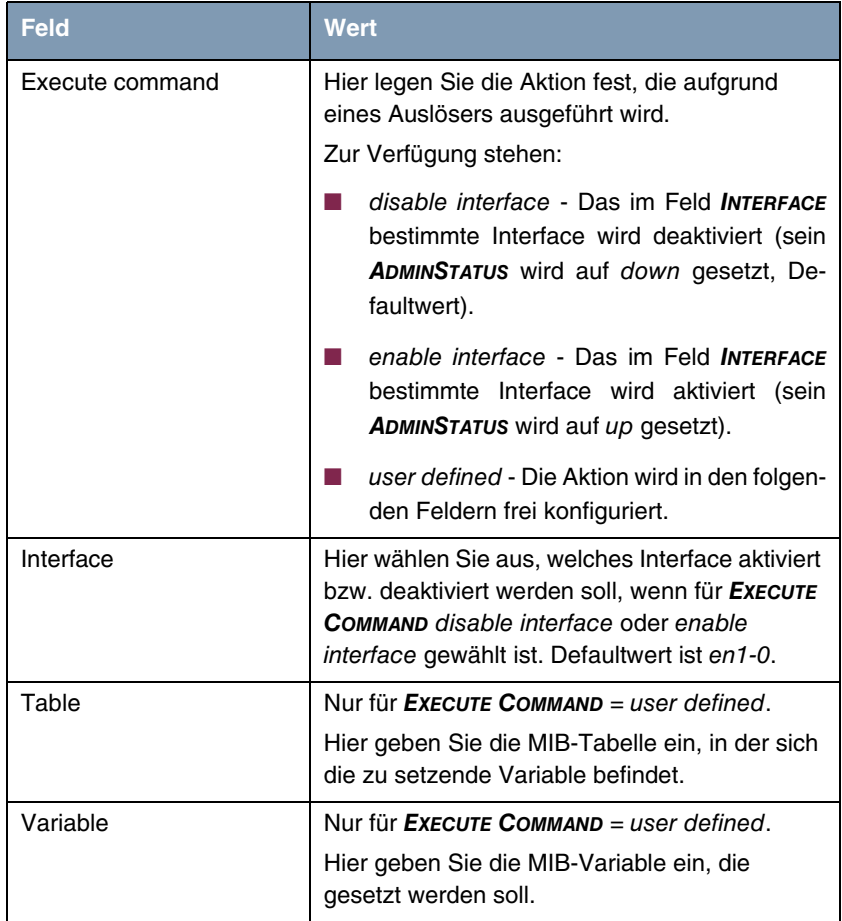

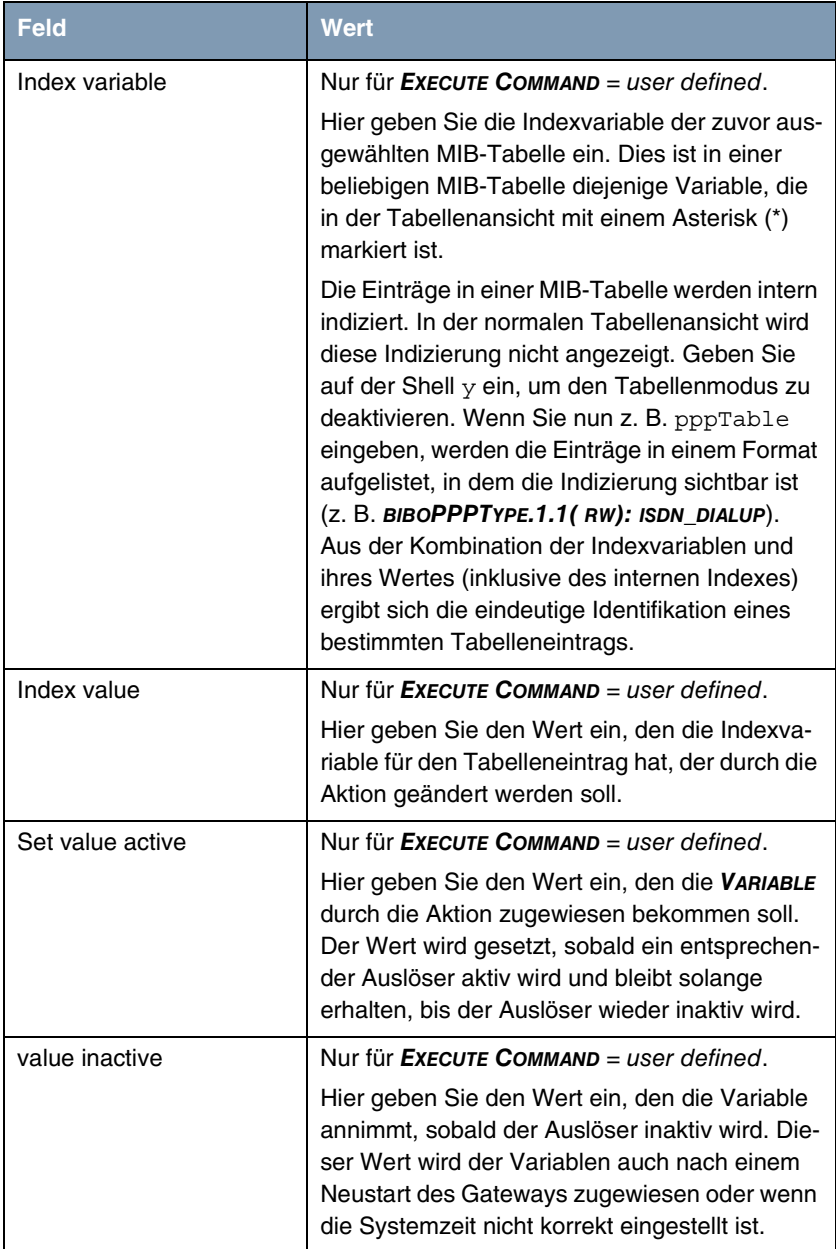

| <b>Feld</b>   | <b>Wert</b>                                                                                                    |
|---------------|----------------------------------------------------------------------------------------------------|
| Notify        | Hier wählen Sie aus, welche Mechanismen ver-<br>wendet werden, um über Aktionen zu informie-<br>ren. Zur Verfügung stehen: |
|               | all - Es werden sowohl SNMP-Traps als<br>auch Syslog-Meldungen erzeugt.                                                    |
|               | snmptrap - Es werden nur SNMP-Traps er-<br>zeugt.                                                                          |
|               | syslog - Es werden nur Syslog-Meldungen<br>erzeugt.                                                                        |
|               | none - Es werden keine Meldungen er-<br>zeugt.                                                                             |
| <b>Status</b> | Dieses Feld kann nicht editiert werden und<br>zeigt den Status der Aktion an.<br>Mögliche Werte sind:                      |
|               | active - Die Aktion wird derzeit ausgeführt.                                                                               |
|               | inactive - Die Aktion wird nicht ausgeführt.                                                                               |
|               | notavail - Der Status kann nicht festgestellt<br>werden, z. B. wenn der Scheduler nicht ak-<br>tiviert ist.                |
|               | error - Es ist ein Fehler aufgetreten, die<br>Konfiguration der Aktion ist nicht konsistent.                               |
| Last Change   | Hier wird der Zeitpunkt der letzten Zustandsän-<br>derung angezeigt. Das Feld kann nicht editiert<br>werden.               |

Tabelle 2-3: **SYSTEM** ➜ **SCHEDULE & MONITOR** ➜ **EVENT SCHEDULER (TIME & SNMP)** ➜ **SCHEDULE COMMANDS** ➜ **ADD/EDIT**

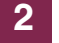

# <span id="page-34-0"></span>**3 Änderungen**

**Zusätzlich zu neuen Funktionen erweitert eine Reihe von Änderungen den Funktions- und Leistungsumfang unserer Software.**

Die Änderungen sind in den folgenden Kapiteln beschrieben:

- ["Neue Kommandos" auf Seite 35](#page-34-1)
- ["HTML Wizard LAN-LAN-Verbindung über IPSec" auf Seite 36](#page-35-0)
- ["Neuer PMTU- und MSS-Clamping-Mechanismus" auf Seite 37](#page-36-0)

## <span id="page-34-1"></span>**3.1 Neue Kommandos**

**Um es zu ermöglichen, sensible Daten wir Preshared Keys einer IPSec-Konfiguration mit der Konfigurationsdatei exportieren und importieren zu können, sind zwei neue Kommandos in die BIBOADMCONFIGTABLE integriert worden:** put\_all **und** get\_all**.**

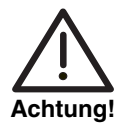

**Beachten Sie, dass das Abspeichern der Datei auf dem PC unverschlüsselt erfolgt und daher sensible Daten im Klartext gelesen werden können. Sichern Sie Ihren PC entsprechend, damit die gespeicherten Dateien nicht in unbefugte Hände gelangen.**

**put all** Die Syntax zum Abspeichern der Konfiguration boot ist folgende:

cmd=put\_all host=<IP-Adresse des TFTP-Servers> path=<Name der aus dem Flash zu sendenden Datei> file=<Name der Datei auf dem PC>.

#### Zum Beispiel:

```
x2300ic:biboAdmConfigTable> cmd=put_all host=192.168.0.1 path=boot 
file=boot.cf
01: biboAdmConfigCmd.3.7( rw): put_all<br>01: biboAdmConfigHost.3.7( rw): 192.168.0.1
01: biboAdmConfiqHost.3.7( rw):
01: biboAdmConfigPath.3.7( rw): "boot"<br>01: biboAdmConfigFile.3.7( rw): "boot.cf"
01: biboAdmConfigFile.3.7(rw):
x2300ic:biboAdmConfigTable>
```
**get\_all** Entsprechend ist die Syntax zum Laden einer Datei:

cmd=get\_all host=<IP-Adresse des TFTP-Servers> path=<Name der im Flash zu speichernden Datei> file=<Name der Datei auf dem PC>.

Zum Beispiel:

```
x2300ic:> cmd=get_all host=192.168.0.1 path=boot file=boot
00: biboAdmConfigCmd.4.10( rw): get_all
00: biboAdmConfigHost.4.10( rw): 192.168.0.1<br>00: biboAdmConfigHost.4.10( rw): "boot" 192.168.0.1
00: biboAdmConfigPath.4.10( rw): "boot"
00: biboAdmConfigFile.4.10( rw): "boot.cf"
x2300ic\cdot>
```
## <span id="page-35-0"></span>**3.2 HTML Wizard - LAN-LAN-Verbindung über IPSec**

**Bisher war es notwendig, für eine IPSec-LAN-LAN-Kopplung zunächst einen Internetzugang über ISDN oder DSL zu konfigurieren. Ein Internetzugang über ein zweites Gateway (also über eine Ethernet-Verbindung) wurde nicht unterstützt.**

**Systemsoftware 7.1.4** ermöglicht es, eine derartige Konfiguration vorzunehmen. Wenn der anzubindende Standort über eine zweites Gateway an das Internet angeschlossen ist, gehen Sie folgendermaßen vor, um eine IPSec-Verbindung über die Ethernet-Verbindung zu erhalten:

1. Starten Sie den HTML Wizard.

Parameter.

- 2. Wählen Sie nach der Sprachauswahl für **KONFIGURATIONSMODUS** die Option erweitert.
- 3. Wählen Sie alle drei **KONFIGURATIONSABSCHNITTE** aus (Grundeinstellungen, Internet-Zugang, Verbindung zum Corporate Network)
- 4. Folgen Sie der Wizard-Konfiguration bis zur Konfiguration des Internetzugangs. Wählen Sie dort im ersten Konfigurationsfenster für **INTERNET ZUGANG** die Option mit einem anderen Gateway. Das Fenster wird neu aufgebaut und ermöglicht nun die Eingabe weiterer
- 5. Geben Sie die IP-Adresse an, unter der das Gateway, das den Internetzugang realisiert, aus Ihrem LAN erreicht werden kann.

6. Sofern Sie bei der Konfiguration der Grundeinstellungen keinen DNS-Server eingegeben haben, müssen Sie dies hier tun.

Sie haben nun die Voraussetzungen geschaffen, um eine LAN-LAN-Verbindung über IPSec ohne die Konfiguration eines Internetzugangs über ISDN oder DSL vorzunehmen.

7. Folgen Sie der Wizard-Konfiguration zur Konfiguration der LAN-LAN-Verbindung und wählen Sie dort im ersten Konfigurationsfenster für **VERFUEGBARE VERBINDUNGSTYPEN** die Option IPSec.

## <span id="page-36-0"></span>**3.3 Neuer PMTU- und MSS-Clamping-Mechanismus**

**Nachdem es bei IPSec-Verbindungen zu Fehlern bei der korrekten Berechnung des PMTU aufgrund fehlender ICMP-Meldungen gekommen ist, sind die entsprechenden Mechanismen grundlegend neu gestaltet worden.**

Grundsätzlich ist nun sichergestellt, dass die PMTU Discovery zuverlässig auch für IPSec-Verbindungen funktioniert. Darüber hinaus kann das Verhalten des Gateways für die PMTU Discovery mittels einer neuen MIB-Variablen präzise geregelt werden.

Mittels einer neuen MIB-Variablen (**IKEPRFMTUMAX**) kann für jeden Peer ein Ausgangswert für das MTU definiert werden. Dieser Wert stellt sogleich den Maximalwert für jede MTU-Aushandlung für diesen Peer dar. Die Variable kann alle ganzzahligen Werte von 0 bis 65535 annhemen, wobei alle Werte <214 automatisch auf den zulässigen Minimalwert von 214 gesetzt werden. Der Defaultwert 0 bezeichnet einen impliziten Wert von 1418 Bytes.

In bereits existierenden Profilen wird beim Update der Software der Defaultwert (0) angenommen, ebenso wird dieser Wert bei der Konfiguration mittels des Setup Tool IPSec Wizard und des HTML Wizard verwendet. Eine Konfiguration des Wertes im Setup Tool ist nicht möglich.

Das aktuell ausgehandelte MTU eines Peers wird durch die Variable **IPSECPEERMTU** angezeigt.

Entsprechend der Konfiguration des IPSec Peers wird MSS Clamping aktiviert: Wenn Sie einen Peer mit virtuellem Interface konfiguriert haben (**IPSECPEERVIRTUALINTERFACE** = enabled), wird MSS Clamping sowohl auf eingehenden als auch für ausgehenden Datenverkehr angewendet. Dafür wird der Wert des **IPSECPEERMTU** verwendet, sofern keine anderen Einstellungen in **IPEXTIFTXPMSSCLAMPING** vorgenommen worden sind (d. h. der Wert dort 0 ist).

Für Peers mit einer Traffic-List-Konfiguration wird kein MSS Clamping verwendet.

# <span id="page-38-0"></span>**4 Behobene Fehler**

**Folgende Fehler sind in Systemsoftware 7.1.4 behoben worden:**

- ["Speicherverlust" auf Seite 40](#page-39-0)
- ["ATM Route verweist auf falsches Interface" auf Seite 40](#page-39-1)
- ["SNMP Shell Autologout nicht durch "t 0" deaktiviert" auf Seite 40](#page-39-2)
- ["NAT PMTU Discovery schlägt fehl" auf Seite 41](#page-40-0)
- ["IPSec Setup Tool Wizard Falsche Werte angezeigt" auf Seite 41](#page-40-1)
- ["Setup Tool Advanced IP Settings nicht gespeichert" auf Seite 41](#page-40-2)
- ["SSH Daemon inaktiv" auf Seite 42](#page-41-0)
- ["IPSec Speicherverlust" auf Seite 42](#page-41-1)
- ["RIP Routen-Import begrenzt" auf Seite 42](#page-41-2)
- ["BOOTP Relay Inform Packets nicht geroutet" auf Seite 43](#page-42-0)
- ["BRRP Neustart" auf Seite 43](#page-42-1)
- ["QoS Falsche Länge eines Eingabefelds" auf Seite 43](#page-42-2)
- ["AUX Störungen bei PPP-Verbindungen" auf Seite 44](#page-43-0)
- ["LEDs HA-LED ohne Funktion" auf Seite 44](#page-43-1)
- ["PPP MTU ignoriert" auf Seite 44](#page-43-2)
- ["QoS Problem mit X8E-SYNC" auf Seite 45](#page-44-0)
- ["Configuration Management Konfigurations-Datei nicht importierbar" auf](#page-44-1) [Seite 45](#page-44-1)
- ["PPTP Falsche IP-Einstellungen in PPTP-Partner-Konfiguration" auf](#page-44-2) [Seite 45](#page-44-2)

## <span id="page-39-0"></span>**4.1 Speicherverlust**

#### **(ID n/a)**

Eine interne Funktion führte zu einem Speicherverlust beim Einsatz der IPSec-Version unserer Systemsoftware.

Dieses Problem ist gelöst worden.

## <span id="page-39-1"></span>**4.2 ATM - Route verweist auf falsches Interface**

#### **(ID n/a)**

In einem der folgenden Menüs wurde ein neuer IP-Eintrag erstellt:

- **ATM** ➜ **ETHERNET OVER ATM** ➜ **ADD/EDIT** ➜ **IP AND BRIDGING** ➜ **ADD/EDIT**
- **ATM** ➜ **ROUTED PROTOCOLS OVER ATM** ➜ **ADD/EDIT** ➜ **IP** ➜ **ADD/EDIT**.

Eine IP-Route, die sich auf das so definierte Interface bezog, verwies auf ein falsches Interface.

Dieses Problem ist gelöst worden.

## <span id="page-39-2"></span>**4.3 SNMP Shell - Autologout nicht durch "t 0" deaktiviert**

#### **(ID 2668)**

Unter bestimmten Umständen deaktivierte die Eingabe von tot auf der SNMP Shell den Autologout nicht zuverlässig.

## <span id="page-40-0"></span>**4.4 NAT - PMTU Discovery schlägt fehl**

#### **(ID 2792)**

Die Einstellung des Path Maximum Transfer Units schlug auf Interfaces mit aktiviertem NAT (Network Address Translation) u. U. fehl, so dass es zu Paketverlusten kam.

Dieses Problem ist gelöst worden.

# <span id="page-40-1"></span>**4.5 IPSec Setup Tool Wizard - Falsche Werte angezeigt**

#### **(ID 3260)**

Während eines IPSec-Wizard-Durchlaufs wurden bei der Konfiguration der Advanced Interface Settings eines Interface Peers andere Werte als die tatsächlich verwendeten angezeigt. Nur wenn die angezeigten Werte mit **SAVE** bestätigt wurden, wurden sie in der MIB gespeichert und aktiviert.

Dieses Problem ist gelöst worden.

## <span id="page-40-2"></span>**4.6 Setup Tool - Advanced IP Settings nicht gespeichert**

#### **(ID 3266)**

Bei der Konfiguration im Menü **IP** ➜ **ADVANCED SETTINGS** in einem der verfügbaren Kontexte (z. B. bei der WAN-Partner-Konfiguration) wurden die eingestellten Werte nicht in der MIB gespeichert. Eine Konfiguration über die SNMP Shell war möglich.

## <span id="page-41-0"></span>**4.7 SSH - Daemon inaktiv**

#### **(ID 3301)**

Nach einem fehlgeschlagenen Verbindungsversuch konnte es dazu kommen, dass der SSH Daemon beendet wurde, ohne neu gestartet zu werden. Darüber hinaus konnten SSH-Verbindungen über ein Interface, auf dem NAT aktiviert ist, mit dem gleichen Effekt fehlschlagen.

Dieses Problem ist gelöst worden.

## <span id="page-41-1"></span>**4.8 IPSec - Speicherverlust**

#### **(ID 3318)**

Die Aktivierung von IPSec auf einem Gateway konnte zu einem Speicherverlust mit sporadischen Neustarts führen.

Dieses Problem ist gelöst worden.

## <span id="page-41-2"></span>**4.9 RIP - Routen-Import begrenzt**

#### **(ID 3325)**

Der Routen-Import via RIP (Routing Information Protocol) war auf 100 Routen begrenzt.

# <span id="page-42-0"></span>**4.10 BOOTP Relay - Inform Packets nicht geroutet**

#### **(ID 3327)**

DHCP Inform Packets wurden von einem Windows-PC generiert und korrekt an den zentralen DHCP-Server übertragen. Die Antwortpakete wurden jedoch nicht an den PC geroutet.

Dieses Problem ist gelöst worden.

## <span id="page-42-1"></span>**4.11 BRRP - Neustart**

#### **(ID 3356)**

Beim Öffnen des Menüs **BRRP** ➜ **CONFIGURATION** ➜ **ADD** kam es sporadisch zu Neustarts des Gateways mit und ohne Ausgabe eines Stacktraces.

Dieses Problem ist gelöst worden.

# <span id="page-42-2"></span>**4.12 QoS - Falsche Länge eines Eingabefelds**

#### **(ID 3366)**

Wurde im Menü QoS → IP CLASSIFICATION AND SIGNALLING → ADD/EDIT → **SIGNALLING (TOS)** das Feld **SPECIFY TOS SET RATE LIMITATION** auf packets gesetzt, so wurde für die Felder **MAXIMUM RATE (PACKETS PER SECOND)** und **MAXIMUM BURST SIZE (NUMBER OF PACKETS)** ein Maximalwert von 256000 (= 6 Stellen) angegeben. Das Eingabefeld ermöglichte aber nur die Eingabe von 5 Stellen.

# <span id="page-43-0"></span>**4.13 AUX - Störungen bei PPP-Verbindungen**

#### **(ID 3369)**

Bei PPP-Verbindungen über das AUX-Interface kam es zu Problemen bei der Datenübertragung, oder das Modem brach die Verbindung zum Gateway ganz ab.

Dieses Problem ist gelöst worden.

## <span id="page-43-1"></span>**4.14 LEDs - HA-LED ohne Funktion**

#### **(ID 3377)**

Die LED "HA" verhielt sich nicht wie im Handbuch beschrieben: Sie reagierte auf keinen internen Zustand des Gateways und leuchtete daher niemals.

Dieses Problem ist gelöst worden.

## <span id="page-43-2"></span>**4.15 PPP - MTU ignoriert**

#### **(ID 3400)**

Bei der Authentifizierung (und Identifikation) eingehender PPP-Verbindungen wurde eine MTU-Anpassung durch die Variable **PPPEXTIFMTU** nur von dem Gateway beachtet, das die Verbindung aufbaute.

## <span id="page-44-0"></span>**4.16 QoS - Problem mit X8E-SYNC**

#### **(ID 3412)**

Unter hoher Last wurde eine QoS-Konfiguration für Priority Queues mit Bandbreitenbeschränkungen nicht korrekt ausgeführt.

Dieses Problem ist gelöst worden.

## <span id="page-44-1"></span>**4.17 Configuration Management - Konfigurations-Datei nicht importierbar**

#### **(ID 3417)**

Wenn ein Fehler aus dem Bereich des Email Alert in der MIB gespeichert wurde, konnte das Gateway die Konfiguration nicht wieder in den Flash-Speicher zurückladen, wenn diese auf einem TFTP Server abgelegt worden war.

Dieses Problem ist gelöst worden.

# <span id="page-44-2"></span>**4.18 PPTP - Falsche IP-Einstellungen in PPTP-Partner-Konfiguration**

#### **(ID 3438)**

Bei der Konfiguration eines PPTP-Partners wurden u. U. falsche IP-Einstellungen in der MIB gespeichert (static statt dynamic client für **IPADDRESS** in der **BIBOPPPTABLE**).

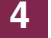

46 Release Notes **Access 19 August 2018** Systemsoftware 7.1.4